فصل ۸

مطالعۀ موردی

در فصلهای قبل با امکانات محيط بانک اطلاعاتى آشنا شديم. حال مىخواهيم با يک مثال از اين امکانات برای ايجاد يک سيستم بانک اطلاعاتى استفاده کنيم. مهدکودکى علاقهمند به ايجاد يک پايگاه داده براي مديريت اطلاعات کودکان تحت حمايت خود است. والدين ، نگهداری روزانۀ کودک خود را به اين مؤسسه محول کردهاند. روزانه غذاهای متنوعى توزيع مىگردد، با اين حال بايد بدانيم آيا کودکى وجود دارد که نتواند از اين تنوع غذايى استفاده کند و در اين صورت، بايد تدارک اين گونه استثنائات نيز ديده شود. بنابراين اطلاعات نياز روزانۀ غذايى و رژيمى کودکان بايد ذخيره گردد، مشخصات فردی کودکان و والدين آنها بايد نگهداری شود و همچنين برای بهبود فعاليت مهدکودک، مىتوانيم زمان واکسيناسيون، پايش رشد (کنترل قد و وزن) را نيز نگهداری و برآورد کنيم و به والدين اطلاع دهيم و يادآوری کنيم.

> هدفهای رفتاری : پس از آموزش اين فصل هنرجو مىتواند : يک بانک اطلاعاتى مطابق تجزيه و تحليل انجام شده را ايجاد کند. در ايجاد بانک سطح نرمالسازی **FN3** را رعايت کند. بانک اطلاعاتى تحليل شده را توجيه کند.

> > ١٥٦

بان

## ۱ـ ۸ ـ اطلاعات کودکان **Children**

زمانى که يک کودک براى اولين بار به مهدکودک آورده مىشود،يک مشخصه منحصر به فرد مىگيرد. هر کودک در يک تخت مخصوص به خود و در اتاقى خاص نگهدارى مىشود. کودکان نوپا مىتوانند از انواع غذاها استفاده کنند ولى نوزادان به برنامهٔ غذايى خاص نياز دارند. همچنين برخى کودکان ممکن است به غذاهاى خاصى حساسيت داشته باشند و نتوانند برخى انواع موادغذايى مثل توتفرنگى، تخممرغ، گوجهفرنگى و ... را مصرف کنند. همچنين اطلاعات واکسيناسيون و آخرين تاريخ پايش رشد کودکان نيز بايد نگهدارى شود.

### ۲ـ ۸ ـ اطلاعات والدين **Parents**

هر يک از والدين مىتواند مراقبت يک يا چند کودک خود را به مهد کودک بسپارد. برخى والدين علاقهمند هستند کودک خود را در اتاق غيرخصوصى و مشترک نگهدارى کنند تا با کودکان ديگر مراوده داشته باشند و همچنين هزينهٔ ان ارزانتر باشد.

# ۳ ـ ۸ ـ تحليل

مهارت و دانشى که در زمان تحليل موردنياز است دانش کامپيوترى فرد طراح نيست، بلکه دانش درک مسأله است. توجه ما در اين کتاب، تحليل و شناخت سيستم نيست، بنابراين فرض مى کنيم تحليل ً انجام شده است تا بتوانيم کاربرد Access را با هم بياموزيم**.** قبلا

 **۱ــ۳ــ۸ ــموجوديتها Entity**: اين اصطلاح براىهرچيزىبهکارمىرودکهبايداطلاعاتى در مورد آن ذخيره کنيم. موجوديتهاى دنياى واقع به جدولهاى بانک تبديل مىشوند. در مثال، دو جدول Parents و Children قابل شناسايى است**.**

**۲ــ۳ــ ۸ ــ مشخصهها Attribute**: جزييات بيشتر يک موجوديت را در بر دارد.

ــ مشخصهٔ Parents عبارت است از : اطلاعات تماس والدين، شناسهٔ منحصر به فرد که به هر يک از اولياء تخصيص مىدهيم، نام و نامخانوادگى وى، همچنين اطلاعات آدرس، شهر، کشور، کدپستى و شماره تلفن وی که برای ما اهمیت دارد. به خاطر بسپارید که مشخصات کودک جزو مشخصهٔ والدین نيست و به صورت مستقل به عنوان يک موجوديت مطرح است.

ــ مشخصهٔ Children عبارت است از : شناسه کودک، نام، سن، جنسيت، تاريخ واکسيناسيون و نيازهاى خاص رژيمى و ملاحظات تغذيهاى وى**.**

اطلاعاتی

.<br>ان

**۳ــ۳ــ ۸ ــ ارتباط بين موجوديت Relationship**: براى تعيين ارتباط Relation بين این دو موجودیت، شناسهٔ جدول Parents را در جدول Children اضافه مىکنیم.

۱ــدرزمان طراحى بانک، بهتراستشناسههاىمنحصربه فردرا تعيين ويا ايجادکنيمواز سناسههاى تركيبي استفاده نكنيم. مثلا مىتوانيم از نام و ادرس به صورت مشترک براى كليد استفاده کنيم ولي اين کار ايجاد ارتباط بين دو جدول را مشکل مىسازد. <mark>۲ــ</mark> شايد بتوان از شمارهٔ کارتمل<sub>ی</sub> و يا شماره حساب سيبا که منحصر به فرد است استفاده کرد.

مشخصهها به فيلدهاى جدول تبديل مىشوند. فيلدهاى دو جدول مزبور در زير نمايش داده ٔ ParentsId تعريف شده است. (Id نمايانگر عبارت Identifier شدهاند. ارتباط بين آنها نيز بهوسيله به معنى شناسه است.)

يادآوري: Table، روش ساخت يافتهٔ نمايش دادهها است. فيلدها در Access به صورت عنوان ستونها نمايش داده مىشوند. جدول، مقادير دادهها را براى نام، نامخانوادگى و ... نگهدارى مى کند. اين مقادير به صورت رديف نمايش مى يابند که در اصطلاح بانک داده، رکورد Record ناميده مىشوند**.**

 **جدول ۱ــ ۸ ــ فيلدهاى جدول Parents**

|       | ParentsId FirstName LastName Address City Country PostCode PhoneNumber                             |  |  |  |
|-------|----------------------------------------------------------------------------------------------------|--|--|--|
| شناسه | شرح فیلد :         شماره تلفن تماس      کد پستی       نام شهو      آدرس     نامخانو دگی        نام |  |  |  |

١٥٨

شرح فيلد:

نکته

بان

اطلاعاتی

#### **جدول ۲ــ ۸ ــ فيلدهاى جدول Children**

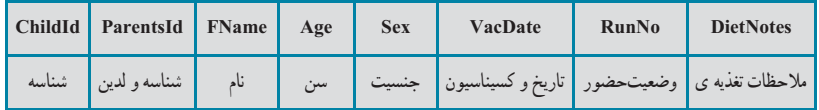

۴ـ ۸ ـ استاندارد نامگذاری اشياء بانک

اعـمال يک استاندارد بـراى نـامگـذارى مناسب فـايلها و اشياء بـانک،کار را قابل اعتماد مىسازد، خصوصاً زمانى كه فايل به اشتراک گذارده مىشود. مثلاً تمام اشياء، توصيف كنندهاى داشته باشند که در شروع نام قرار داده شود. استاندارد Access را مىتوانيد در آدرس زير و راهنماى Leszynski/Reddick پيدا کنيد. مثلاً اين که از کاراکتر فاصله در اسامى استفاده نکنيد، ارتباط بين جدولها با استفاده از اسامى مشابه فيلدهاى متناظر ايجاد گردد و ...

http://www.microsoft accesssolutions.co.uk/naming conv.htm

## ۵ ـ ۸ ـ ايجاد پايگاه داده

 (Container) ٔ فايل پايگاه دادهاى که در اين قسمت ايجاد مىکنيد، در واقع ظرف نگهدارنده کليهٔ اشياى بانک خواهد بود مثل : جدولها، فرمها و … ٔ Access Microsoft را اجرا کنيد. ــ برنامه ــ گزينهٔ New را از منوی اصلي برنامه انتخاب کنيد. ــ در پانل سمت راست نام پايگاه داده را به accdb.CaseExample تغيير دهيد، محل ذخيرهسازی آن را نيز انتخاب نموده، دکمهٔ Create را کليک کنيد. حال که فايل نگهدارنده ايجاد شد، مىتوان اشياء (جدولها، فرمها، پرسوجوها و گزارشها) را به آن اضافه کرد.

## ۶ ـ ۸ ـ ايجاد جدولها

**۱ــ۶ ــ ۸ ــ ايجاد جدول بهوسيلۀ Templates Table**: چون اشياء فرمها، گزارشها و پرسوجوها بر مبناى جدولها ايجاد مىشوند. ابتدا بايددو جدول را ايجاد کنيم. ـــ از زبانهٔ Create نوار ابزار، روی TableTemplates کليک کرده و Contacts را انتخاب نمائيد.

اطلاعاتی

.<br>ان

١٥٩

ــ جدول ايجاد شده جديدرا بهنام Parents Table ذخيره نماييد.

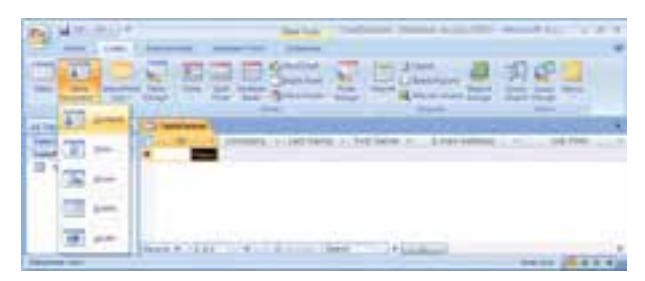

**شکل ۱ــ ۸** 

# ۷ـ ۸ ـ اصلاح طراحى جدولها

جدول Parents Table را در نمای Design باز کنيد. تغييرات زير را روی ساختار فيلدهای جدول اعمال کنيد.

- ــ فيلد ID را به Id Parents تغيير نام دهيد.
- ــ جای فيلدهای Name First و Name Last را با همعوض کنيد.

 Home Phone، Business Phone، Job Title، Emaid Address، Company ــفيلدهای و Phone Mobile را حذف نماييد.

- ــ فيلد Number Fax را به Number Phone تغيير نام دهيد.
- ــ نوع دادهای فيلد Address را از Memo به Text تغيير دهيد.

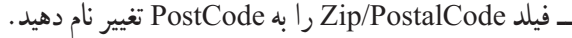

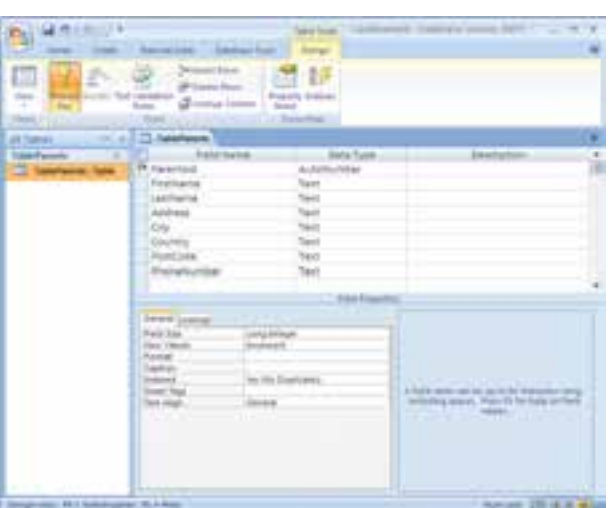

ــفيلد Pravince/State را به Country تغيير نام دهيد. ــ چهار فيلد آخر را از جدول حذف نماييد. ــ فيلد Number Phone را به انتهای ليست منتقل نماييد.

١٦٠

Ø

بان

اطلاعاتی

**شکل ۲ــ ۸** 

 $\mathcal{L}$ 

در نماى Design، مىتوانيد نام، نوع فيلد، توضيحات و ديگر خصوصيات فيلد را تغيير دهيد.

توجه شودکه ParentsId ازنوع داده AutoNumber است، يعنى هرزمان دادهاى (رکوردهر يکازوالدين جديد) اضافه شود، Access بهطور خودکار،عددىمنحصربهفردبهعنوان ParentsId ايجاد مى کند و بدين ترتيب هر رکورد، کليد منحصر به فردى خواهد داشت. همچنين در Access مىتوان مشخصه Mask Input فيلدرا تعريف کرد. اين مشخصه کمک

میکند کاربر داده غلط وارد نکند. مثلاً جا افتادن رقمی از شماره تلفن و ... ــ کليک روى PostCode و انتخاب آن.

ــ کليک در بخش Properties Field و انتخاب رديف Mask Input.) بايد زبانه general انتخاب شده باشد)

ــ روی دکمه <mark>[....</mark> سمت راست آن کليک کنيد. پيغام ذخيرهٔ جدول را تأييد کنيد. ــ زمانى که Wizard Mask شروع شد، PostCode را انتخاب نماييد. ــدرقسمت It Try،عبارت LLaoLL را تايپکنيدتاعبارتبايد شامل دو حرفسپس دورقم/ حرف و ارقام صفر تا ۹ و سپس دو حرف ديگر باشد (شکل ۳ــ ۸). ــ روى Finish کليک کنيد.

ــ از منوى اصلی Save را انتخاب کنيد.

ــ در صورتى که کار با طراحى جدول تمام شده باشد، آن را Close کنيد. ولى ما به حالت Datasheet مىرويم تا دادههاورکوردهايى رادر جدول اضافه کنيم.

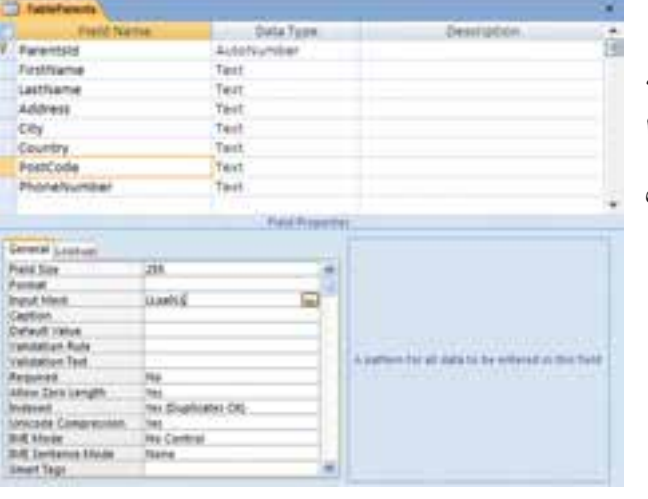

**شکل ۳ــ ۸** 

g

اطلاعاتی

.<br>ان

**عبارتهاى مجازدر Mask Input**

| توضيحات                                                                                                    | كاراكتر          |
|----------------------------------------------------------------------------------------------------|------------------|
| رقم (صفر تا ۹ و علامت [+] يا [–] مجاز نيست)                                                                                                    | $\boldsymbol{0}$ |
| رقم یا خالی (ورود اطلاع ضروری نیست و علامت مثبت یا منفی مجاز نیست)                                                                                                    | 9                |
| رقم یا فضای خالی (ورود اطلاع ضروری نیست  در زمان ویرایش علامت Space به صورت فضای<br>خالٰی نمایش داده میشود ول <sub>ی</sub> در زمان ذخیرهسازی حذف میگردد  علامت مثبت و منفی مجاز<br>است) | #                |
| حروف (فارسی از الف تا ی و انگلیسی از A تا Z <sub>ورود</sub> اطلاع ضروری است)                                                                                                    | L                |
| حروف (فارسی از الف تا ی و انگلیسی از A تا Z <sub>ورود</sub> اطلاع ضروری نیست)                                                                                                    | $\boldsymbol{?}$ |
| حروف یا رقم (ورود اطلاع ضروری است)                                                                                                    | А                |
| حروف یا رقم (ورود اطلاع ضروری نیست)                                                                                                    | a                |
| هر کاراکتری و یا فضای خالی (ورود اطلاع ضروری است)                                                                                                    | &                |
| هر کاراکتری و یا فضای خالی (ورود اطلاع ضروری نیست)                                                                                                    | $\mathbf C$      |
| جداساز (برای محل رقم هزارگان، تاریخ، زمان و استفاده از کاراکترهای جداساز استاندارد در محیط<br> ويندوز)                                                                                  | , : ;<br>$- /$   |
| باعث میشود تمام کاراکترها به حروف کوچک تبدیل شوند                                                                                                    | $\,<$            |
| باعث میشود تمام کاراکترها به حروف بزرگ تبدیل شوند                                                                                                    | >                |
| باعث میشود، عبارت از راست به چپ نمایش یابد کاراکترهایی که در این فیلد تایپ میشوند، فیلد<br>را از چپ به راست پر میکنند این علامت در هر جایی از عبارت میتواند قرار گیرد                   | Ţ                |
| باعث میشود کاراکترها به صورت کاراکتر ثابت نمایش داده شوند (مثلاً A\ به صورت A نمایش داده<br>مىشود)                                                                                      | $\backslash$     |

 $\mathscr{O}$ 

 $\mathscr{O}$ 

D

بان اطلاعاتی

١٦٢

 $\mathscr{O}$ 

# ۸ ـ ۸ ـ نمای **Datasheet** جدول

پس از تغييرات طراحى جدول، نماى Design را ترک کرده، به نماى Datasheet مىرويم تا بتوانيم در اين نما، دادههايى را به جدول اضافه کنيم (شکل ۴ــ ۸).

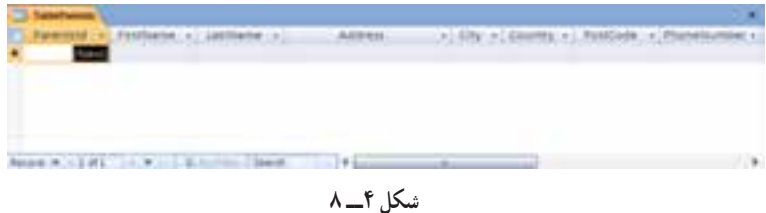

**ورود داده به جدول**: مطابق شکل ۵ ــ ،۸ دادههارا به جدول اضافه کنيد. با کمک کليدهاى TAB روىفيلدهاوازرکوردىبهديگرىجابهجا شويدويا بالعکس، از TAB Shift استفادهکنيد. پس از اتمام ورود دادهها، پنجره مربوطه را ببنديد**.**

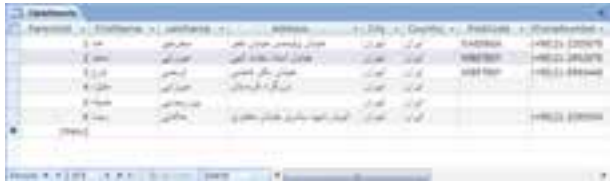

**شکل ۵ــ ۸**

# ۹ ـ ۸ ـ استفاده از فرمها

**۱ــ۹ــ ۸ ــ ايجاد فرم جديد ورود اطلاعات**: با کمک فرم مىتوان اطلاعات وارد شده را کنترل کرد و از ثبت اطلاعات غلط جلوگیری کرد. مثلاً زمان ورود اطلاعات کودکان مهدکودک، میتوانيم از جدول والدين استفاده و ليستی از انها ارايه کنيم. بدينترتيب شناسهٔ والدين را بهطور صحيح بهدست آورده و در جدول Children به همراه ساير اطلاعات کودک ذخيره نماييم. ابتدا فرمى بدون هيچگونه کنترلى ايجاد مىنماييم**. ۲ــ۹ــ ۸ ــ ايجاد فرم:** 

برای ايجاد فرم ابتدا جدول TableParents را انتخاب کنيد سپس از زبانه Create نوار ابزار گزينهٔ Form را انتخاب نماييد.

**G** 

اطلاعاتی

.<br>ان

١٦٣

فرم جديد ايجاد شده را به نام FormParents ذخيره نماييد.

**۳ــ۹ــ ۸ ــ وروداطلاعاتبهوسيلۀفرم:** فرم FormParents رادرنمای FormView باز کنيد، برای درج اطلاعات جديدمیتوانيداز نوار موجود در قسمت پايين فرم استفاده نماييدو يا با فشردن کليدهای ترکيبی ( ) Ctrl Shift در وضعيت ثبت اطلاعات جديد قرار بگيريد. ــ اطلاعات نام و آدرس بيشترى را مطابق شکل ۶ ــ ۸ وارد نماييد.

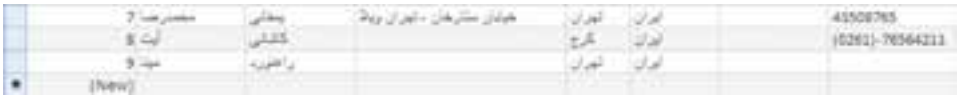

**شکل ۶ ــ ۸**

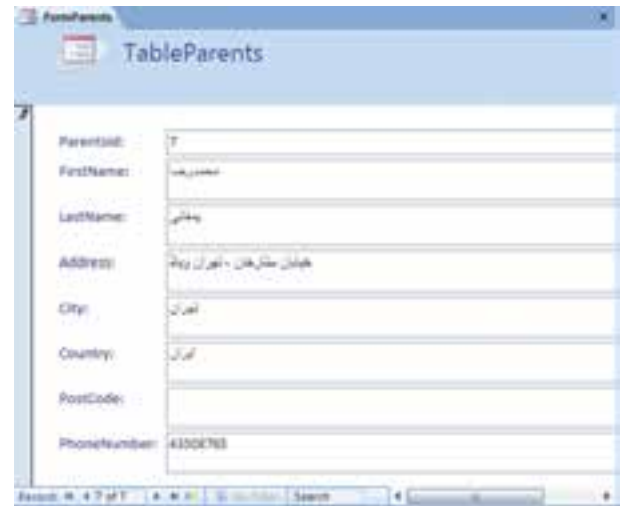

براى اين کار مىتوانيداز فرم شکل ۷ــ ۸ نيز استفاده کنيد.

**شکل ٧ ــ ۸**

ــ با دكمهٔ Close فرم را ببنديد.

١٦٤

بان

اطلاعاتی

ــ جدول TableParents را بازکنيدوبررسى کنيدآيا اطلاعاتاضافه شده است (شکل ۸ ــ ۸).

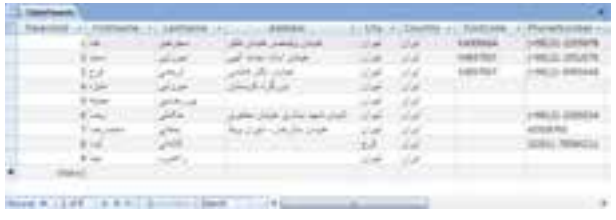

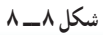

Ø

يادآوری : به خاطر داشته باشيد که فرم، يکى از راههاى ورود داده به جدول است و تمام اطلاعات در جدول ذخيره مىشود. زمانى که دادهاى در فرم تايپ مىشود، اطلاعات آن در جدول ذخيره مىشود و نه در فرم مربوطه.

۱۰ـ ۸ ـ روابط **Relationship**

**انواع رابطهها**: سه نوع اصلى ارتباط وجود دارد:  **يک ــ به ــ يک ( One to One(**: يک رکورد در يک جدول با فقط يک رکورد از جدول ديگر مرتبط است.

 **يک ــ بهــ چند ( Many to One(**: يک رکورد دريک جدول مىتواندبه رکوردهاى زيادى از جدول ديگر مرتبط باشد.

**چند ــ به ــ چند ( Many to Many(**: يک رکورد در يک جدول مىتواند به يک يا چندرکورد جدول ديگر مرتبط باشدويک رکورد آن جدول مىتواندبه يک يا چندرکورد جدول اولى مرتبط گردد.

ارتباط يکــ به ــ يک با استفاده از يک جدول به جاى دو جدول حل مى شود . ارتباط چند ــ به ـــ چند معمولاً به جدول سومى نياز دارد كه به عنوان رابط بين دو موجوديت به كار رود. براى توضيحات بيشتر در اين خصوص به کتابهاى پايگاه داده و بخش مفاهيم اوليه مراجعه کنيد.

۱۱ـ ۸ ـ افزودن جدول ديگر

و خصوصيات فيلدها را بررسى مىکنيم:

اکنون به جدول ديگرى نياز داريم که موجوديت Children را ايجاد کند. چون جدولهاى نمونه Templates Table مناسب به نظر نمىرسند، بايد خودمان جدول را ايجاد و طراحى کنيم. بايد نام فيلد، نوع فيلدو ساير خصوصيات را تعريف کنيم. نام فيلدهاى جدول عبارتانداز:

ChildId, ParentsId, Name, Age, Sex, VacDate, RunNo و DietNotes از توصيف فارسى نام فيلدها بهعنوان (Caption (فيلد استفاده مىکنيم. در اينجا انواع داده

ــ ChildId ازنوع AutoNumber است. چرا که Access خود بهطوراتوماتيک بههررکورد

اطلاعاتی

.<br>ان

جديد مقدار منحصر به فردى را تخصيص مىدهد. اين فيلد به عنوان کليد اصلى (key Primary ( شناخته مىشود.

 Long Integer آن) Field size) فيلد ٔ ٔ Number است و اندازه ــ ParentsId از نوع داده است. اين موضوع بسيارمهماست چرا که بايدبتوانيم Children و Parents را بههم مرتبط سازيم. ParentsId در جدول Parents، والدين را مشخص مىکند و از نوع AutoNumber است. اگر بخواهيم اين دو جدول را به هم مرتبط کنيم بايد فيلد متناظر در جدول ديگر از نوع Integer Long باشد. دراين حالت ParentsId در جدول Children، بهعنوان کليد خارجى (key Foreign (شناخته مىشود و کليداصلى جدول Parents است.

ــ Age ازنوع Number است. مىتوانيماندازهفضايىکهبراىاينفيلدذخيرهمىشودراکاهش دهيم، بدين صورت كه اندازة فيلد را Byte قرار دهيم. اين نوع، امكان ذخيرة تا مقدار ٢٥٥ را فراهم مىکندو بيشتر کودکان بيش از ۱۰۰ سال زندگى نمىکنندو حد مقدار حتى بيشتر از کفايت است.

 $\rm{Im}$  ("M" ; "F") از نوع Text است. در قواعد کنترلی (validation rule) مقدار (" $\rm{Sex}$  ) قرار مىدهيم. اين قاعده به معنى آن است که مقدار وارد شده در اين فيلدبايد M يا F باشد. چون اين مقدار یک حرف است، باید اندازهٔ فیلد ۱ قرار داده شود. (مقدار پیشفرض اندازهٔ فیلد text ، ۵۰ بوده است).

ــ VacDateازنوع Time/Date درنظرمىگيريم. (به خاطرداشتهباشيدکهاين نوع فقطمقادير تاريخ ميلادى را ذخيره مى کند و مىتوان محاسبات رياضى روى آن اعمال کرد. درصورتى کهبخواهيد ناريخ شمسى را ذخيره نماييد بايد از نوع text و اندازهٔ ۱۰ استفاده كنيد ولى ديگر قادر به استفاده از<br>. توابع تاريخ وعملگرهاى رياضى روى آن نخواهيدبود).

ــ RunNo عددى مثبت با اندازة فيلد Byte است. Access بهطور اتوماتيک مقدار پيش فرض<br>-(Default Value) صفر را براى آن لحاظ مىکند. ما از اين خصوصيت در زمان ايجاد Query استفاده خواهيم کرد.

ــ DietNotes ازنوع فيلد Memo است. چون نوع text مىتواند حداکثر تا ۲۵۵ کاراکتررا دربر گيرد. اين مقدار براى توضيحات ما کافى نيست بنابراين از نوع Memo استفاده مىکنيم و کاربرد آن را نشان دهيم.

١٦٦

بان

**کليدهاى ميانبر** ــ کليد TAB، جابهجايى بين ستون Name Field و Type Field. ــ کليد 6F، براى جابهجايى بين بخش Name Field/Type Field و بخش .Field Properties ــ arrow down ALT بازکردن ليست. براىجابهجايى درليستازکليدهاى Arrow استفاده کرده و با Enter مورد را انتخاب نماييد.

**۱ــ۱۱ــ ۸ ــ ايجاد جدول جديدبا استفاده ازنماى Design**

ٔ TableDasign از زبانه Create نوار ابزار، فيلدهای جدول را مطابق شکل با انتخاب گزينه ۹ــ ۸ تعريف نماييد.

|                                           | The Case (        |              |                        |   |                                                                                               |   |
|-------------------------------------------|-------------------|--------------|------------------------|---|-----------------------------------------------------------------------------------------------|---|
| ٠                                         | <b>Freid Name</b> |              | Data Type              |   | Despriation                                                                                   | à |
| ¥                                         | Christief         |              | AutoNumber             |   |                                                                                               |   |
|                                           | Renewals          |              | Number                 |   |                                                                                               |   |
|                                           | <b>Please</b>     |              | Text                   |   |                                                                                               |   |
|                                           |                   | Number -     |                        |   |                                                                                               |   |
| Age                                       |                   |              |                        |   |                                                                                               |   |
| Sein                                      |                   | Térrt        |                        |   |                                                                                               |   |
| varDate -                                 |                   | Date/Time    |                        |   |                                                                                               |   |
| RunNit                                    |                   | Number       |                        |   |                                                                                               |   |
|                                           | Coatfortes        |              | Marrio -               |   |                                                                                               |   |
|                                           |                   |              |                        |   |                                                                                               |   |
|                                           |                   |              | <b>Flaid Hispanial</b> |   |                                                                                               |   |
|                                           | Seherel Justices  |              |                        |   |                                                                                               |   |
| Fueld filter                              |                   |              |                        | × |                                                                                               |   |
| <b>Ponest</b>                             |                   |              |                        | ۸ |                                                                                               |   |
|                                           | <b>Input Mann</b> |              |                        |   |                                                                                               |   |
|                                           | Caption           |              |                        |   |                                                                                               |   |
| Syrinuit Venue<br><b>Irplidation Rule</b> |                   | <b>HOUSE</b> |                        |   | <b>SALES CREATED IN THE RELEASE OF ST</b><br>A field name can be suite \$4.00 that a bin \$4. |   |
| Institution Text                          |                   |              |                        |   | moloding special, Press FE tor held an hield.                                                 |   |
| <b>Beauined</b><br><b>Pala</b>            |                   |              |                        |   | <b>Hamilt</b>                                                                                 |   |
| Allow Zero Length                         |                   | in:          |                        |   |                                                                                               |   |
| Indexed.                                  |                   | m            |                        |   |                                                                                               |   |
| Umstide Constraints                       |                   | H.           |                        |   |                                                                                               |   |
| <b>BAT MALES</b>                          |                   | His Control  |                        |   |                                                                                               |   |
| <b>348 Sentence Mode</b>                  |                   | <b>TEGHN</b> |                        |   |                                                                                               |   |
|                                           | <b>Smart Tags</b> |              |                        | a |                                                                                               |   |

**شکل ۹ــ ۸**

ــيادآورىمىشودکهدرقسمت Properties Field،خصوصياترا بهصورتزيرتغييردهيد: ٔ فيلدرا Byte قرار دهيد. براى فيلد Age، اندازه برای فیلد Sex، اندازهٔ فیلد را ۱ و Validation Rule را به In ("M" ; "F") قرار دهید. ٔ فيلدرا Byte قرار دهيد. براى فيلد RunNo، اندازه با ذخيرة جدول به نام Access TableChildren، پيغامى را نمايش خواهد داد با انتخاب Yes، فيلد ChildId کليداصلى مىشود.١٦٧ **S** 

اطلاعاتی

Î

.<br>ان

0

لمكارته نکته ۱ــ دقت کنيد که در اين حالت فيلد ChildId چون از نوع AutoNumber است، کليد اصلى مىگردد. در صورتى که فيلدى از نوع AutoNumber در جدول موجود نباشد، يک فيلد جديد با نام ID و از نوع AutoNumber ايجاد مىگردد و کليد اصلى مىشود. ۲ــ تعريفکليداصلى بهصورت زير است: «يک يا چندفيلدکه مقداريا مقادير آنهاهر رکوردرا بهصورتمنحصربهفردتعريفمىکند. دريکارتباطکليداصلىبهرکوردهاى رکوردهاى مشخصى در جدول ديگر اشاره مىکند. کليد اصلى که در جدول ديگر اشاره مىشود، کليد خارجى ناميده مىشود.**»**

**۲ــ۱۱ــ ۸ ــ ورود اطلاعات در جدول**: براساس جدول TableChildren و با استفاده از Wizard Form يک فرم Columnar ايجاد نماييد. نوع ParentsId و Sex را به Box Combo تبديل کنيد (شکل ۱۱ــ ۸). مشخصات تغيير Box Combo ها آورده شده است. سپس از فرمهاى ساخته شده براى ورود اطلاعات مطابق شکل ۱۰ــ ۸ به جدول استفاده کنيد.

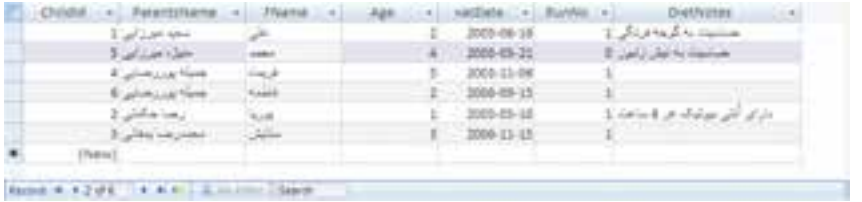

**شکل ۱۰ــ ۸**

١٦٨ بان اطلاعاتینکته به خاطرداشتهباشيدکهممکن استAutoNumber هاىتوليد شدهدر جدول بانکشما متفاوتباشد. اگراشتباهکرده باشيدورکوردىرا حذفکنيد،مقدارAutonumber آن رکورد نيز از دست مىرود وعدد قبلى هرگز براى رکوردهاى جديدايجاد نمىگردد.

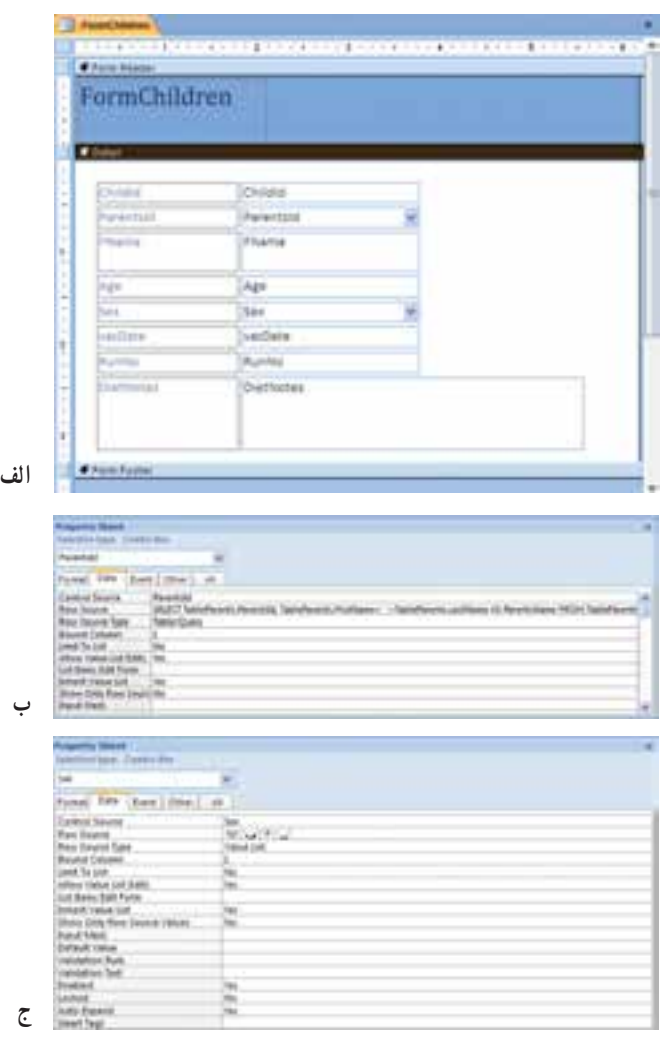

**شکل ۱۱ــ ۸**

## ۱۲ـ ۸ ـ پرسوجوها **Queries**

10)

يک امکان ديگر از اشياء محيط Access، پرسوجو است. از پرسوجو براى مشاهده، تغيير و تحليل دادهها به طرق مختلف استفاده مىشود. همچنين از آن به عنوان يک منبع رکورد براى فرمها و گزارشها استفاده مىشود**. ۱ــ۱۲ــ ۸ ــ قدمهاى ايجاد پرسوجو عبارت است از:** ــ مشخص کنيد چه نوع پرسوجويى مىخواهيد ايجاد کنيد.

B

اطلاعاتی

.<br>ان

ــ جدولهايى که دادههاى موردنظر را دربر دارنداضافه کنيد. ــ فيلدهايى که موردنظر است انتخاب کنيد. ــ معيارى که بر آن اساس Access مشخص مىکند چه رکوردهايى و با چه محدوديتى نمايش داده شوندرا مشخص کنيد.

**۲ــ۱۲ــ ۸ ــ ساخت پرسوجو براى استفاده درگزارش:** گزارشى نياز داريم که نيازهاى تغذيهاى کودکانى که در مهدکودک نگهدارى مىشوندرا نشان دهد. مىتوانيم به سادگى از روى جدول TableChildren گزارش را بسازيم. در اين حالت مربيان مهدکودک بايد کودکانى که 0 < RunNo است يعني امسال در مهدكودک ثبت نام شدهاند را از ليست گزارش جدا کنند. معمولاً تعداد کل کودکاني که به مهد آمدهاند به مراتب بيشتر از کودکان فعلى است و کار کنترل چشمى مشکلتر مىشود. همچنين چنين گزارشى اطلاعات زايدزيادى دربر خواهدداشت که نه تنها گمراه کننده خواهدبود، بلکه ارتکاب اشتباه را نيز بيشتر مىسازد.

در اين حالت شرط مقدار ۰ RunNo نشان مىدهد آن کودک در مهدکودک نيست. فيلد RunNo زمانى که کودک در مهدکودک ثبتنام مىشود به هنگام مىشود و مقدار يک مىگيرد و در پايان سال يا زمانى که کودک، مهدرا ترک کندبه هنگام شده و صفر مىشود**.**

**۳ــ۱۲ــ ۸ ــ ايجاد يک پرسوجو با معيارثابت:**

ــ در زبانهٔ Create نوار ابزار، گزينهٔ Query Wizard را انتخاب نماييد.

ــ با انتخاب گزينهٔ Simple Query Wizard پنجره باز شده را OK کنيد.

ــ در قسمت Queries/Tables جدول TableChildren را انتخاب نماييد.

ــ ازليست Fields Available،Name را انتخابوکليد < راکليککنيدتا اين فيلدبهقسمت ليست Fields Selected منتقل شود. درمورد Age ،Sex و DietNotes نيزهمين گونهعمل کنيد. سپس روى Next کليک کنيد.

ــ اطمينان يابيدکه Detail انتخاب شده باشدو کليک Next را بزنيد.

ــ عنوان Runs in Children Query را براى پـرسوجو برگزينيد. اطمينان يابيد که Design Query Modify انتخاب شده باشدو سپس روى Finish کليک نماييد.

 View ٔ ــ پرسوجو بايد در نماى Design مشاهده شود. در غير اين صورت با کمک دکمه روى نوار ابزار، نما را به Design تغيير دهيد.

ٔ طراحى پرسوجو (شکل۱۲ــ ۸)،روى رديف Criteria در ستون RunNo کليک ــدرپنجره

بان

کنيد و عبارت 0 < را تايپ نماييد. توجه کنيد که نبايد اين عبارت در [ ] قرار گيرد چرا که در اين صورت، اکسس در مورد مقدار آن سؤال مىکند.

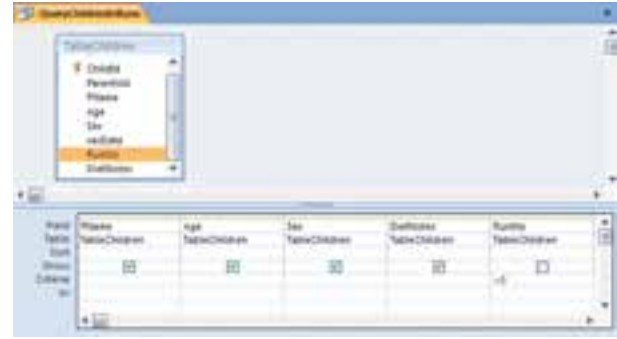

**شکل ۱۲ــ ۸**

ــ در نماى Design، دكمهٔ ميانبر <mark>؛</mark> روى نوارابزار را براى اجراى پرس**وجو كليک نماييد**. نتيجة پرس وجو شبيه شکل ۱۳ـــ۸ خواهد بود.

ــ پرسوجورا Close نماييد**.**

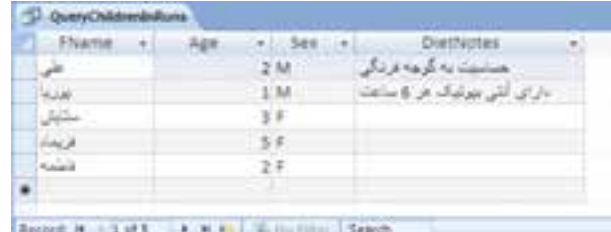

**شکل ۱۳ــ ۸**

# ۱۳ـ ۸ ـ گزارشها **Reports**

کلاس بعدى اشياء که ايجاد مى کنيم، گزارش است. گزارش روشى براى نمايش محتواى دادههاى بانک است که مشابه صفحههاى قابل چاپ باشد. به کمک آن مشخص مى کنيد کدام فيلدها چاپ شوند و چه دادههايي نمايش داده شوند. همچنين ميتوان خلاصهٔ دادهها را نيز نمايش داد.<br>-:ً محل سرتيتر،اسامى Access امکان طراحى گزارشها با الگوى خاص را فراهممىآورد مثلا فيلدها، خود دادهها به همراه گرافيک و تصوير خاص Logo. گزارش دادهها را از جدولها، پرس وجوهاى ايجاد شده و يا پرس وجوهايى كه منحصراً براى

اطلاعاتی

.<br>ان

گزارش و در زمان طراحى گزارش ايجاد مىشوند، دريافت مىکند. بهتر است ابتدا پرسوجوى موردنظر براى ايجاد گزارش ايجاد شود که تمام فيلدهاى موردنياز را در برداشته باشد، سپس از آن براى ايجاد گزارش استفاده شود. **۱ــ۱۳ــ۸ ــ ايــجــاد يک گــزارش و اصلاح آن:** مــىتــوان از پـرس وجـوى ٔ QueryChildrenInRuns به عنوان مبناى ايجاد گزارش استفاده کرد. اگر چه گزارشى که بهوسيله Report Wizard ايجاد مىشود دقيقا ان چيزى نيست كه مورد انتظار ماست، ولى ما از ان براى ايجاد گزارش استفاده مىکنيم و سپس طراحى آن را تغيير داده و اصلاح مىکنيم. ــ در زبانه Create نوار ابزار، گزينهٔ Reports Wizard را انتخاب مىکنيم. Query Children InRunsپرسوجوی،Tables/Queries ازليست ReportWizard ٔ ــدرپنجره را انتخاب کرده و تمام فيلدهای آن را به ليست سمت راست اضافه مىکنيم. ٔ Tabular را انتخاب میکنيم. ــ در قسمت تنظيمات Layout، گزينه ــ گزارش را به نام ReportChildren InRuns ذخيره کرده و دکمهٔ Finish را مىزنيم. ــگزارشدرنماى Preview Print بازمىشود. با بستن نمای Preview، حالت View Design را برای گزارش انتخاب می کنيم.

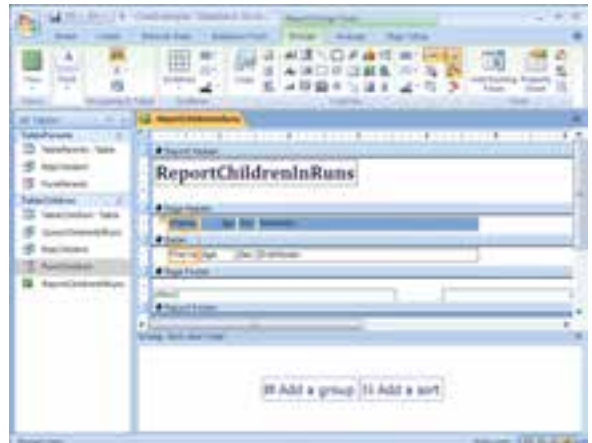

**شکل ۱۴ــ ۸**

**۲ــ۱۳ــ ۸ ــانتخاباشياءدرگزارش:** قبلازآن کهکارىروىيکشىءانجام شود،بايد آن شىء انتخاب گردد. زمانى کهدر حالت نماى Design قرارداريدباکليک روى يک شىء مىتوانيد آن را انتخاب کنيد. در فرمها و گزارشها مىتوان همزمان چندين شىء را انتخاب کرد.

١٧٢

بان

نکته براى انتخاب اشياء نزديک بههم، کليد Shift را نگهداشتهوبه ترتيب روى اشياء کليک کنيد. براى انتخاب اشيايى که نزديک هم نيستند، کليد Ctrl را نگه داشته و به نوبت روى اشياء کليک کنيد. يک شىء خصوصيات متنوعى دارد مثل Data ،Events و .... خصوصيات اشياء مختلف، متفاوت هستندو تمام اشياء، تمام خصوصيات را ندارند.

**۳ــ۱۳ــ ۸ ــمرتبسازىدادههادرگزارش**: پسازآنکهاشياءرا انتخابکرديد،مىتوانيد عمليات موردنظر را روى انها اعمال کنيد، مثلاً مرتبسازى دادهها يا تغيير خصوصياتى مثل نوع قلم .(Alignment) چيدمان ،)Colours) رنگها ،)Fonts)

دادههاى جدول TableChildren که پرسوجوى QueryChildrenInRuns ما مبتنى بر آن است، به ترتيب دادههاى وارد شده مرتب شده است. ولى شايد اطلاعات مرتب شده براساس سن کودک مناسبتر باشد.

ــ اطمينان داشته باشيدکه ReportChildrenInRuns در نماى Design باز باشد. ــ روی دکمهٔ Group & Sort در نوارابزار کليک نماييد. پنجرهای ظاهر مىشود (شکل ۱۵ــــه). ــ در اين پنجره، ازليست مقابل Sortby فيلد Age را انتخاب کنيد. (در صورت انتخاب چند فيلدبراى مرتبسازى مىتوانيدبا استفاده از dدر ليست حرکت کنيد.)

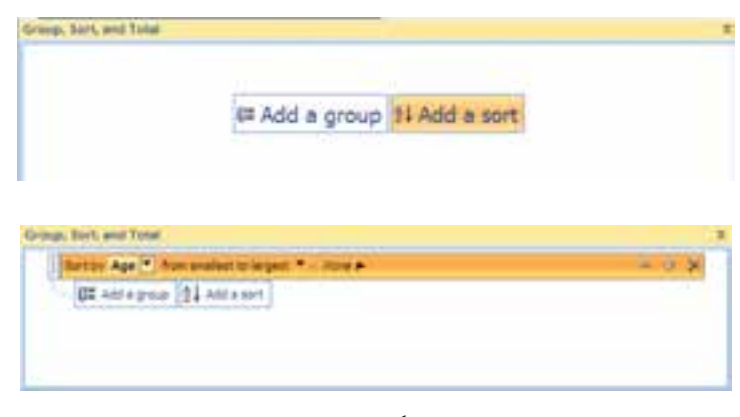

### **شکل ۱۵ــ ۸**

اطلاعاتی

.<br>ان

ــ پنجره را با دکمهٔ (×) ببنديد. (دقت کنيد که فقط اين پنجره را ببنديد، نه کل گزارش را) ــ روی دکمهٔ Print Preview در نوارابزار کليک کنيد تا ليست ملاحظات غذايي کودکان فعلى مهدکودک را مشاهده کنيد (شکل ۱۶ــ ۸). اين ليست براساس Age مرتب شده است.

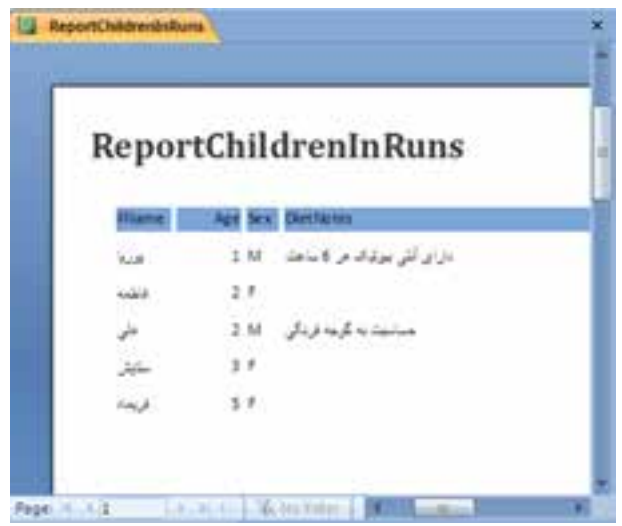

**شکل ۱۶ــ ۸**

**۴ــ۱۳ــ ۸ ــ تغيير خصوصياتشىء**: يکى ازتغييرات مفيدوتأثيرگذاردر ظاهرگزارش، خصوصيت Alignment فيلدهاى Age، name و Sex است. اين خصوصيت قالب نمايش اطلاعات در اين فيلدها را تغيير مىدهدو از نوع Format است.

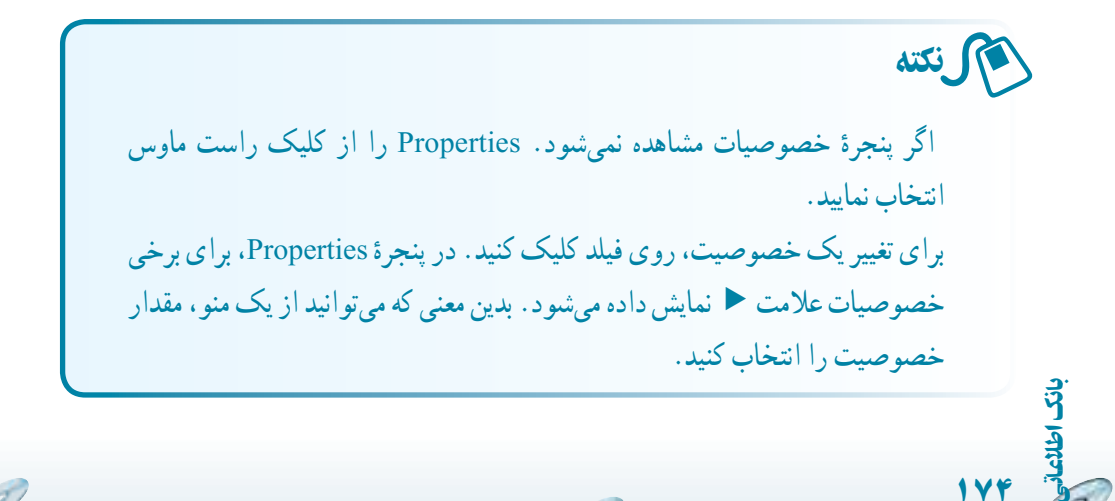

ــ اطمينان يابيدکهگزارشدرنماى Design باز شده باشد. درقسمت detail گزارش،فيلدهاى Age ،Sex را انتخاب نماييد (شکل ۱۷ــ ۸).

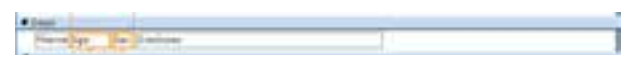

**شکل ۱۷ــ ۸**

ــ در پنجرة Property sheet، خصوصيت Text align (در زبانة Format) را انتخاب و مقدار آن را Left قراردهيد. يا ازدکمههاى روى نوارابزار، چيدمان نمايش متن را تغيير دهيد و فونت مناسب فارسى را انتخاب کنيد.

ــ چيدمان قسمت عنوان راوسطچين Center قراردهيدوعنوان آن را به «گزارش ملاحظات غذاي<sub>ى</sub> کودکان» تغيير دهيد. طول اندازهٔ آن را بزرگتر کنيد و فونت آن را مناسب فونت فارسى تنظيم کنيد.

نکته براى نمايش بهتر متنهاى فارسى بايدفونت فارسى مناسب نصب شود. پس از نصب مى توانيد از هر کدام که در نماى Preview گزارش بهتر باشد و همچنين در چاپ نيز کيفيت مناسبى داشته باشد، استفاده کنيد. ما از Nazanin استفاده کردهايم.

ــ گزارش را ذخيره نماييد. سپس با دكمهٔ Preview آن را مشاهده كنيد (شكل ۱۸ـــ ۸).

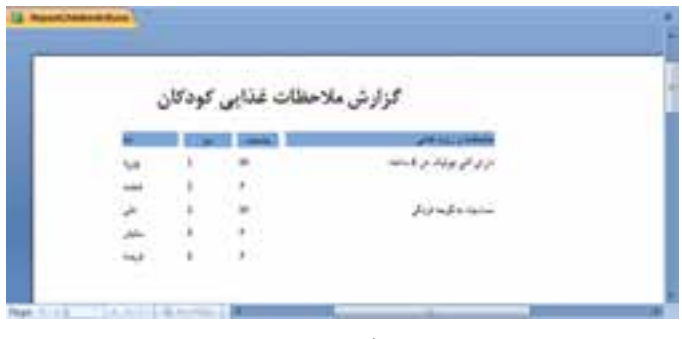

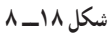

اطلاعاتی

.<br>ان

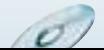